# Como enviar uma proposta de publicação

O envio da proposição deve ser feito através do sistema SEI-UFU.

Para usuários externos à UFU, é necessário fazer o cadastro de usuário externo (peticionamento) pelo endereço eletrônico https://ufu.br/sei/usuario-externo-peticionamento.

Caso a proposição seja de Coleção ou Série da EDUFU, o(a) coordenador(a) deve iniciar o processo.

#### 1. Iniciar um processo no SEI!

- 1.1 Iniciar Processo;
- 1.2 Escolha o Tipo do Processo;

1.3 Selecione Documentação e Informação: Editoração. Programação Visual. Caso o tipo de processo não esteja disponível na lista, clicar no botão + verde que está ao lado de Escolha o Tipo do Processo.

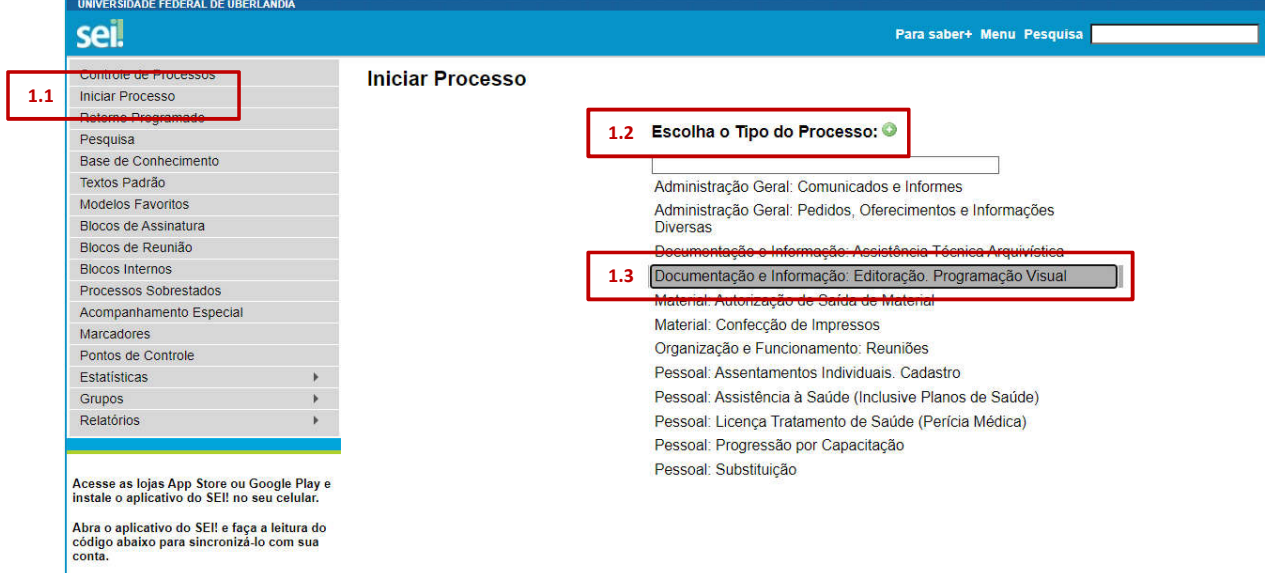

## 2. Especificar o tipo de processo

#### 2.1 Em Especificação, escreva Proposição de publicação de livro;

2.2 Em Interessados, selecione o nome do(s) autor(es) ou organizador(es) e, no caso de Coleções ou Séries da Edufu, o nome do(a) coordenador(a) de Coleção ou Série;

2.3 Em Nível de Acesso, marque como Público;

2.4 Em seguida, clique em Salvar.

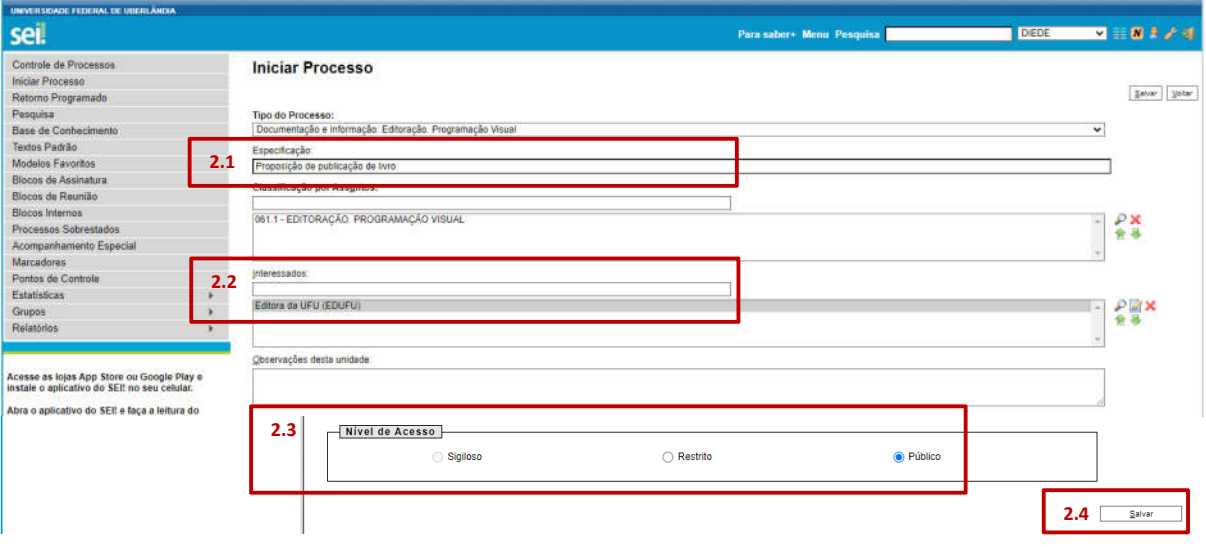

### 3. Gerar o formulário:

3.1 Clique no número do processo;

3.2 Clique no ícone Incluir Documento;

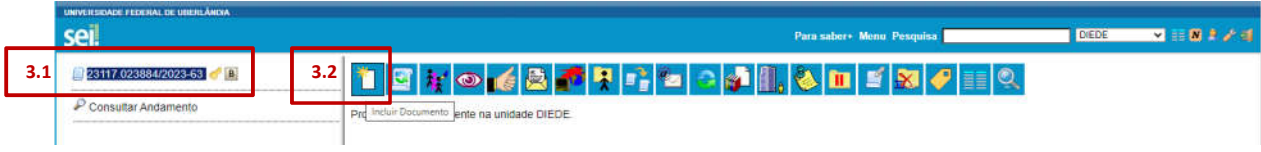

3.3 Escolha o tipo de documento Formulário de Identificação e Proposição. Caso o tipo de processo não esteja disponível na lista, clicar no botão + verde que está ao lado de Escolha o Tipo do Processo;

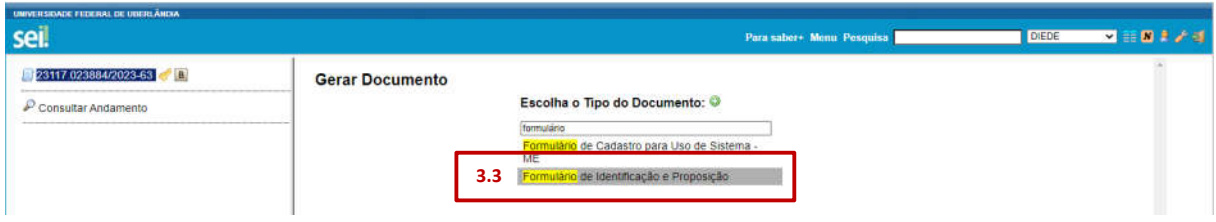

3.4 Em Texto Inicial, marque Nenhum;

3.5 Em Descrição, escreva Formulário de Identificação e Proposição;

3.6 Em Nível de Acesso, marque como Restrito;

3.7 Em Hipótese Legal, escolha a opção Informação Pessoal (Art. 31 da Lei n. 12.527/2011);

3.8 Em seguida, clique em Confirmar Dados para gerar o documento.

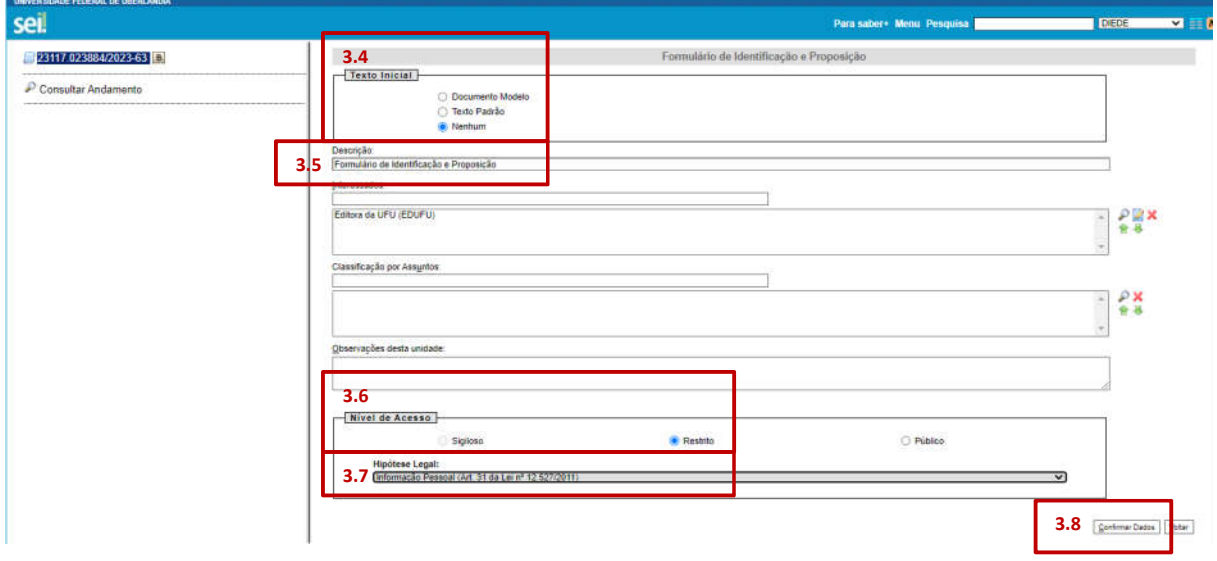

### 4. Preencher e assinar o formulário

- 4.1 Escolha Tipo de Submissão;
- 4.2 Marque tipo de Identificação;
- 4.3 Se a proposição for:
	- 4.3.1 De fluxo contínuo ou edital:
		- 4.3.1.1 *Obra individual*: deve ser preenchido e assinado pelo(a) autor(a);

4.3.1.2 *Obra coletiva*: deve ser preenchido e assinado pelo(s) organizador(es); demais autores preenchem e assinam apenas o Termo de Delegação de Competência dos Autores de Capítulos de Coletânea e o Termo de Cessão de Direitos de Uso de Texto em Obra Coletiva para ser anexado ao processo.

4.3.2 De Coleção ou Série:

4.3.2.1 *Obra individual*: deve ser preenchido e assinado pelo(a) autor(a) e coordenador(a) da Coleção ou Série;

4.3.2.2 *Obra coletiva*: deve ser preenchido e assinado pelo(s) organizador(es) e coordenador(a) da Coleção ou Série; demais autores preenchem e assinam apenas o Termo de Delegação de Competência dos Autores de Capítulos de Coletânea e o Termo de Cessão de Direitos de Uso de Texto em Obra Coletiva para ser anexado ao processo.

4.4 Ao concluir o preenchimento, cada um deve Assinar o documento eletronicamente.

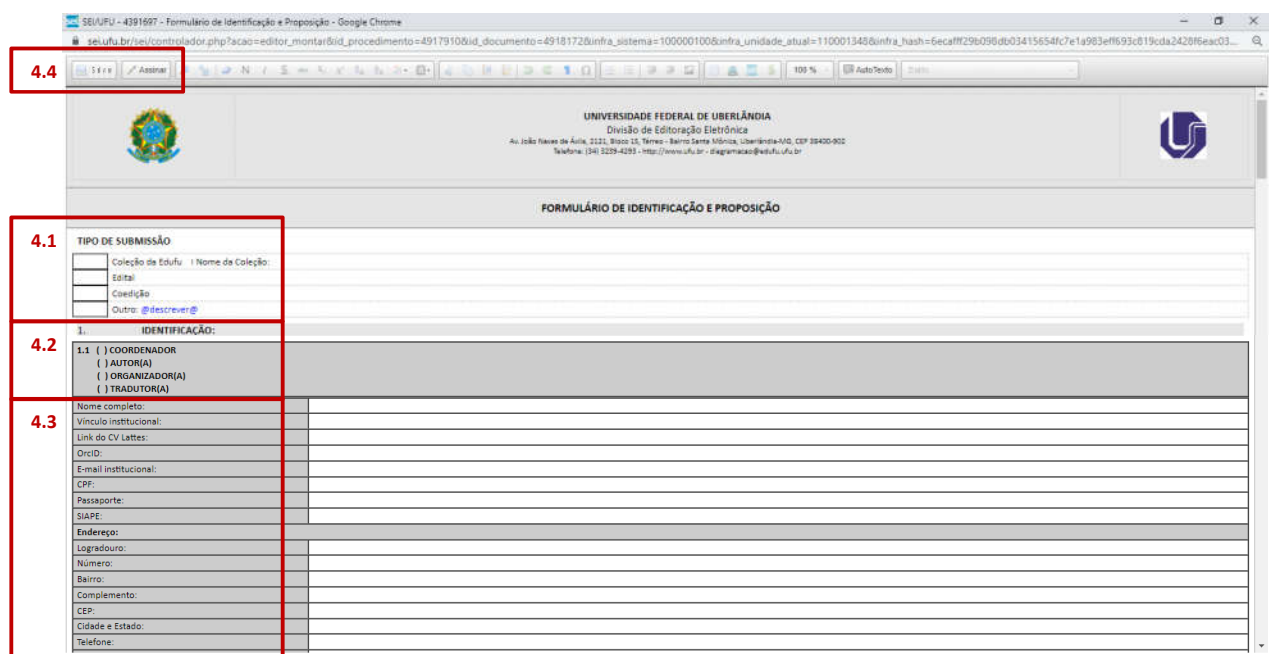

## 5. Incluir livro SEM e COM identificação

Devem ser enviados para avaliação dois arquivos da proposta: um com identificação de autoria (COM id) e outro sem identificação de autoria (SEM id).

Os dois arquivos a serem anexados devem ter como nome de arquivo o título da obra acrescido dos termos "SEM id" e "COM id", conforme modelo abaixo:

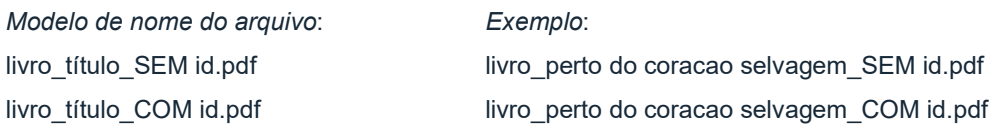

5.1 Para anexar cada versão, clique no número do processo;

5.2 Escolha o Tipo do Documento como Externo. Caso o tipo de processo não esteja disponível na lista, clicar no botão + verde que está ao lado de Escolha o Tipo do Processo;

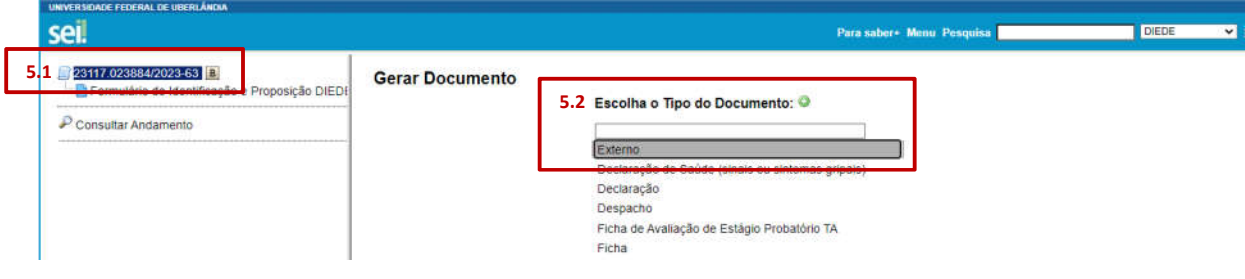

- 5.3 Preencha os dados do documento "livro SEM identificação";
- 5.3.1 Escolha o tipo de documento como Livro;
- 5.3.2 Indique a Data do Documento;
- 5.3.3 Escreva em Número / Nome na Árvore o texto SEM identificação;
- 5.3.4 Marque o formato como Nato-digital;
- 5.3.5 Indique nome do Remetente (autor(a) ou coordenador(a) da Coleção ou Série) ;
- 5.3.6 Marque Nível de Acesso como Público;
- 5.3.7 Clique em Anexar Arquivo;
- 5.3.8 Em seguida, clique em Confirmar Dados;

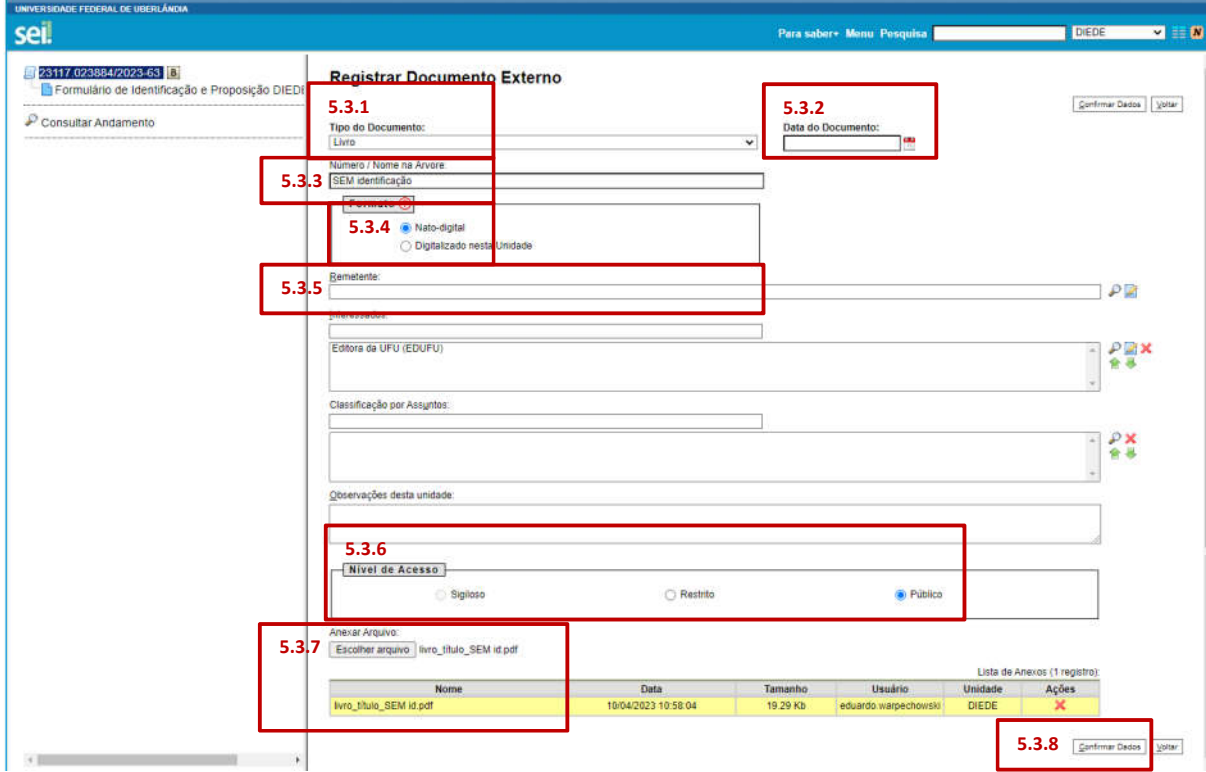

5.4 Preencha os dados do documento "livro COM identificação" seguindo os mesmos passos;

- 5.4.1 Escolha o tipo de documento como Livro;
- 5.4.2 Indique a Data do Documento;
- 5.4.3 Escreva em Número / Nome na Árvore o texto COM identificação;
- 5.4.4 Marque o formato como Nato-digital;
- 5.4.5 Indique nome do Remetente (autor(a) ou coordenador(a) da Coleção ou Série) ;
- 5.4.6 Marque Nível de Acesso como Público;
- 5.4.7 Clique em Anexar Arquivo;
- 5.4.8 Em seguida, clique em Confirmar Dados.

### 6. Incluir outros documentos

Para proposição de coletâneas, devem ser inseridos os documentos Termo de Delegação de Competência dos Autores de Capítulos de Coletânea e Termo de Cessão de Direitos de Uso de Texto em Obra Coletiva, devidamente preenchidos e assinados. Os documentos estão disponíveis no site da EDUFU em Como publicar.

Para proposições que usem imagens de terceiros, devem ser inseridos os documentos Termo de Cessão de Direitos Autorais para Imagens e Licença de Uso de Imagem de Objeto Artístico, devidamente preenchidos e assinados. Os documentos estão disponíveis no site da EDUFU em Como publicar.

6.1 Para anexar cada documento, clique no número do processo;

6.2 Escolher o Tipo do Documento como Externo;

6.3 Indicar a Data do Documento;

6.4 Escrever em Número / Nome na Árvore o nome do documento;

6.5 Marcar formato Nato-digital;

6.6 Indicar nome do Remetente (autor(a) ou coordenador(a) da Coleção ou Série);

6.7 Marque Nível de Acesso como Restrito;

6.8 Em Hipótese Legal, escolha a opção Informação Pessoal (Art. 31 da Lei n. 12.527/2011);

6.9 Clicar em Anexar Arquivo;

6.10 Em seguida, clique em Confirmar Dados;

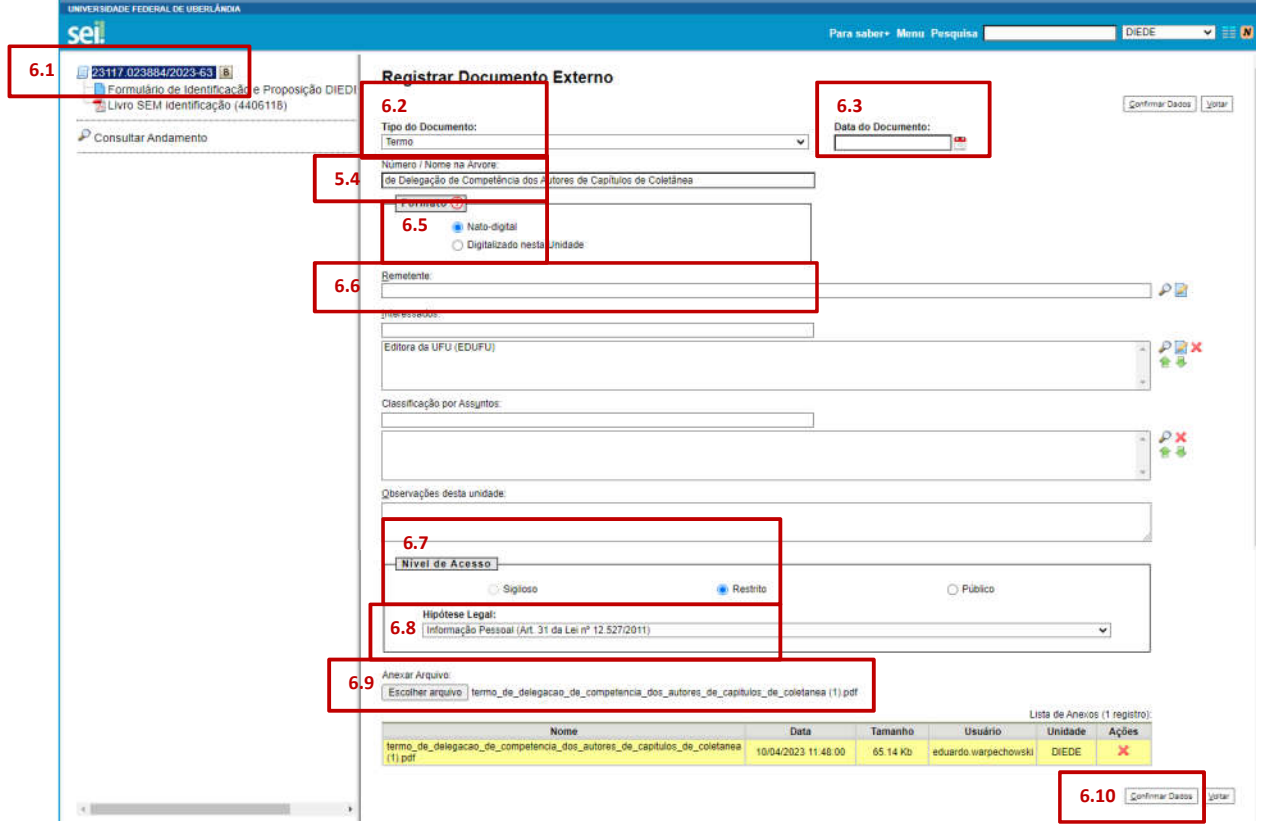

6.2 Para anexar outros documentos, repita os passos 6.1 a 6.10.

## 7. Enviar processo

Após concluir todas as etapas, é preciso enviar o processo para a EDUFU.

7.1 Clique no número do processo;

#### 7.2 Clique em Enviar Processo;

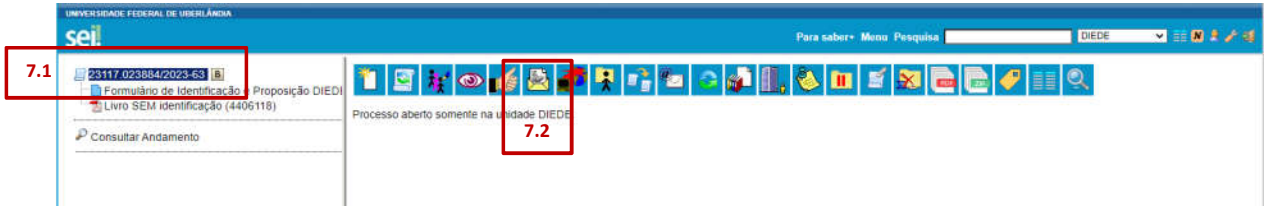

#### 7.3 Em Unidades, selecione EDUFU – Editora da UFU;

#### 7.4 Para enviar, clique em Enviar.

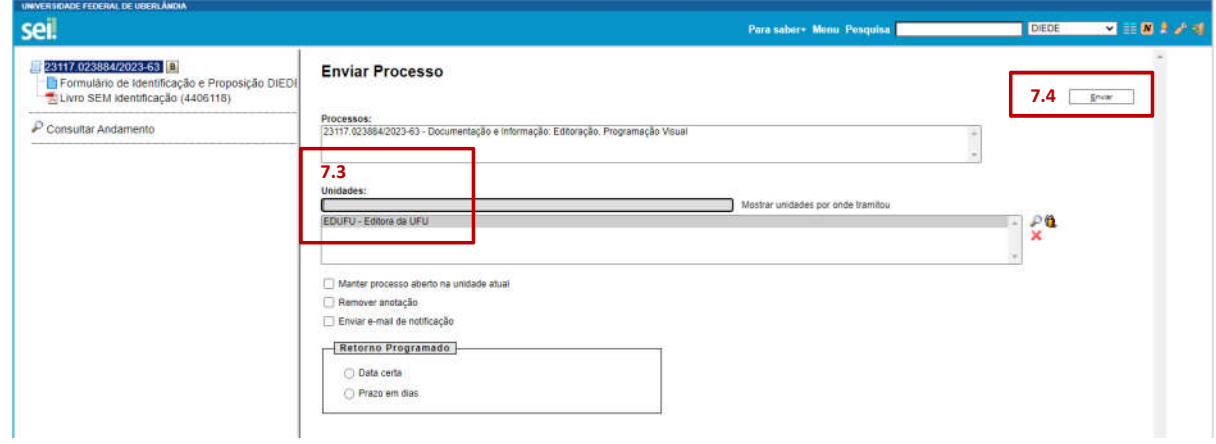